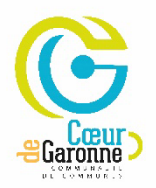

## **LA TARIFICATION INCITATIVE DES ORDURES MÉNAGÈRES**

## **/!\ Cette procédure ne peut se faire uniquement que depuis un ordinateur**

## Pour une **première connexion Etape 1 :** Dashboard Conur de X conurdeo  $\begin{array}{ccccccccc} \circ & \circ & \circ & \circ \end{array}$ O & ht  $\lambda\Delta$ Service déchets Votre identifiant et votre mot de passe d'accès à cette page, vous ont été indiqués sur le recto de votre d Cliquez iciVotre mot de passe : **Mie**

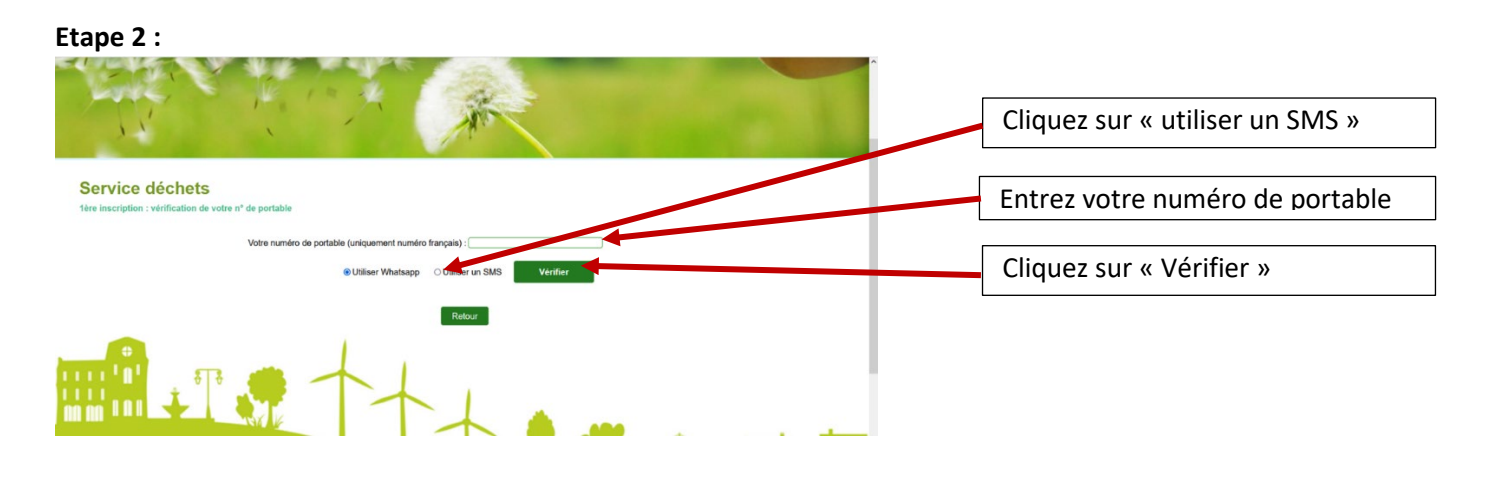

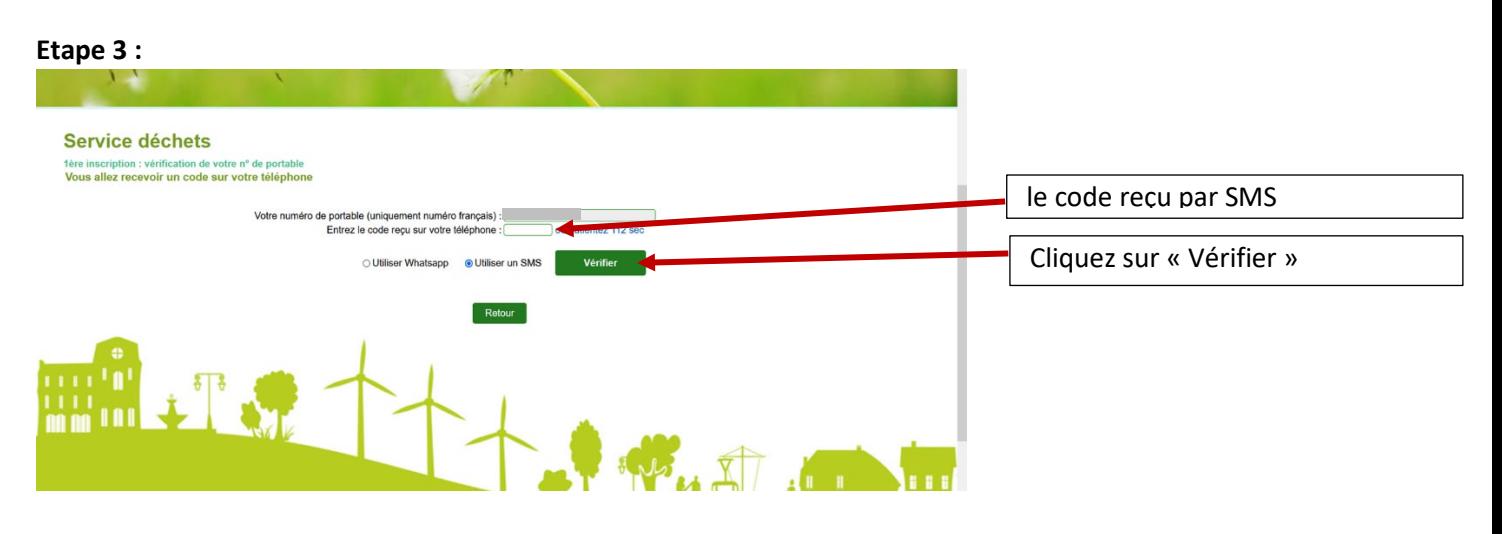

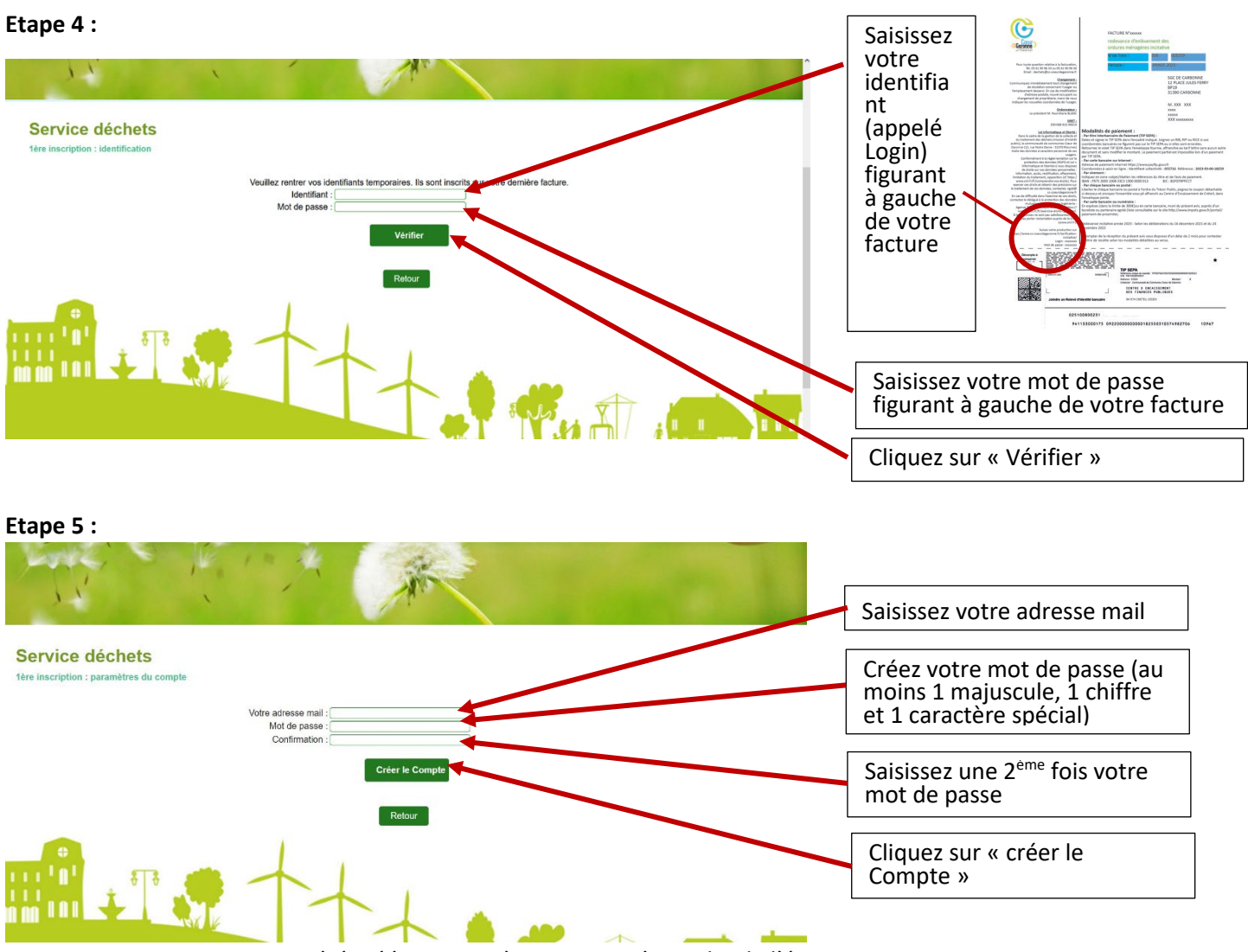

Le message « Votre compte a été créé avec succès » apparait à gauche de l'écran. Dorénavant, utilisez votre adresse mail comme identifiant et ce nouveau mot de passe pour vous connecter. Cliquez sur retour et entrez à nouveau votre adresse mail et votre nouveau mot de passe.

Vous pouvez maintenant suivre la procédure de mise en place de la mensualisation des factures : [Mensualisation de la facture d'ordures ménagères -](https://www.cc-coeurdegaronne.fr/mensualisation-de-la-facture-dordures-menageres/) Cœur de Garonne (cc-coeurdegaronne.fr)

Si vous avez besoin d'aide, vous pouvez vous rendre dans les espaces France services de Rieumes ou Cazères. Les adresses et horaires d'ouverture sont disponibles sur<https://www.cc-coeurdegaronne.fr/france-services/>